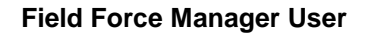

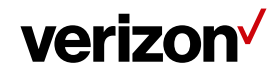

# **1 User**

The users tab displays the list of all the users that are set up for the account.

# **What's inside it for me**

The users tab contains all the users created on different roles such as Mobile Workers, Super Users, Company Administrators, and Operations with their Last Name, First Name, Username, Unique PIN, Group users belong to, User Role and the associated device number for mobile workers.

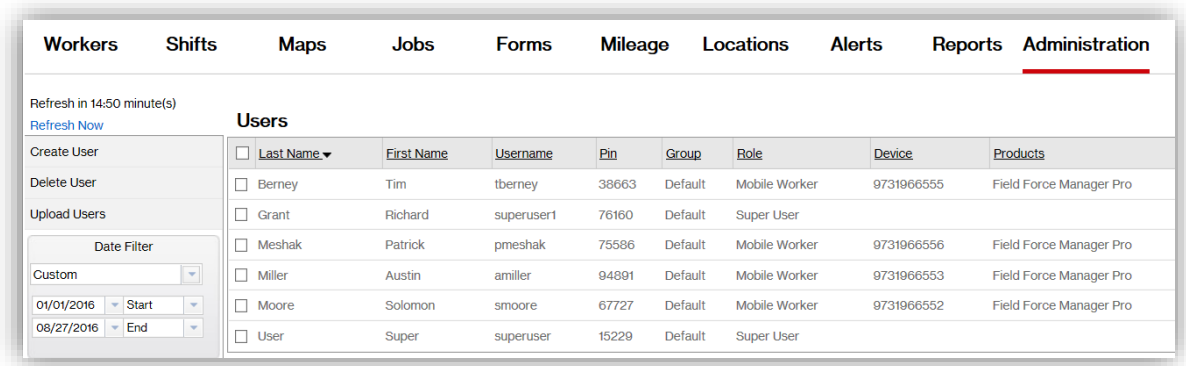

**Note:** As a default setting, maximum of 50 users are displayed in a page. Please '**Click Next'** at the bottom of the page to see more users.

# **How to create user?**

- Navigate to **Administration > Users**
- Click on **Create User.**
- Enter the user details in the fields.
- A profile picture can be added for a user by clicking on **Browse (**Supported picture formats are PNG, TIFF, BMP, JPEG**)**.
- Select the Group to which user needs to be assigned.
- Select the Security Role such as Mobile worker, Super User, Company Administrator etc.
- Select the Time Zone for the user.
- The PIN is unique and automatically generated for all the users.
- Please enter the unique Username and Password.
- Contact Information can be filled for the employer's record purposes.
- Notification Information is used to receive the notifications of alerts, scheduled reports, system maintenance, what's new, and forms.
- Click **Save & Close**.

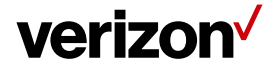

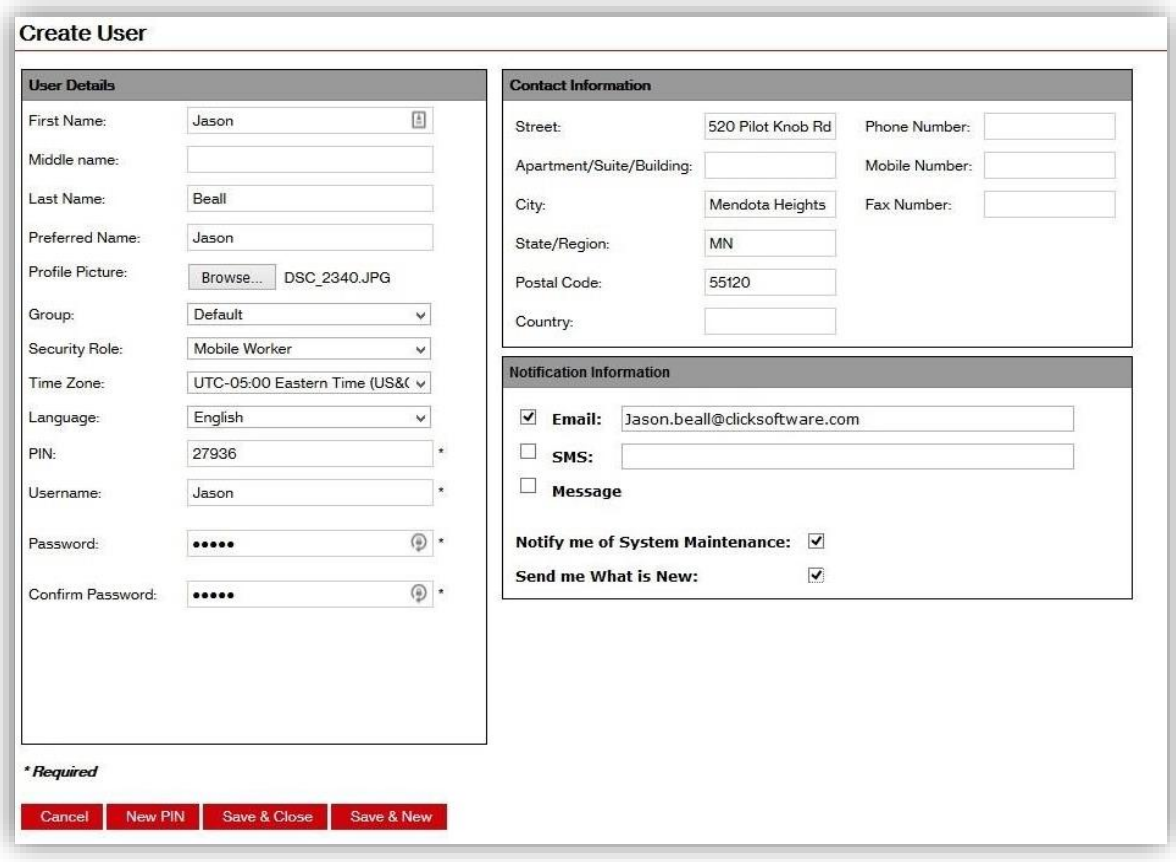

#### **How to edit User?**

- Click on the respective user from the Users page.
- Select **Edit User** from the pop-up menu.
- Change the necessary information and click **Save & Close**.

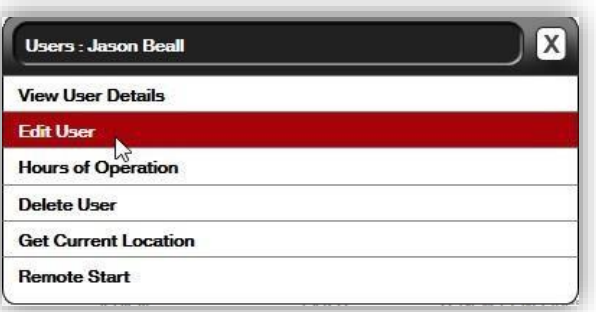

#### **Field Force Manager User**

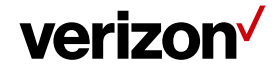

# **How to delete user?**

- Click on the respective user from the user page.
- Click **Delete User** from the pop-up menu.
- Click **OK** to confirm the deletion.

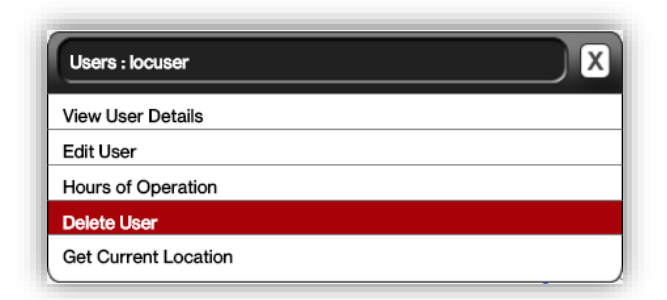

**Note:** Deleting the User will delete the User's/worker's data from the account such Jobs, Forms, Alerts, Reports and all the data associated to the user.

# **How to view user details?**

- Click on the user from the user page.
- Click **View User Details** from the pop-up menu.
- The new screen will display the details of the selected user.

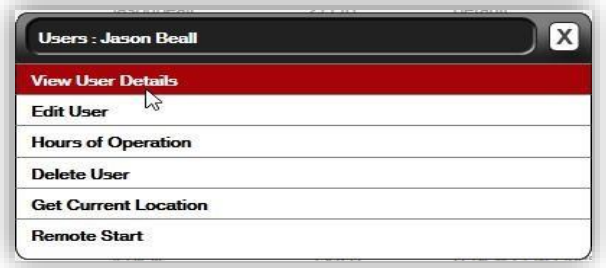